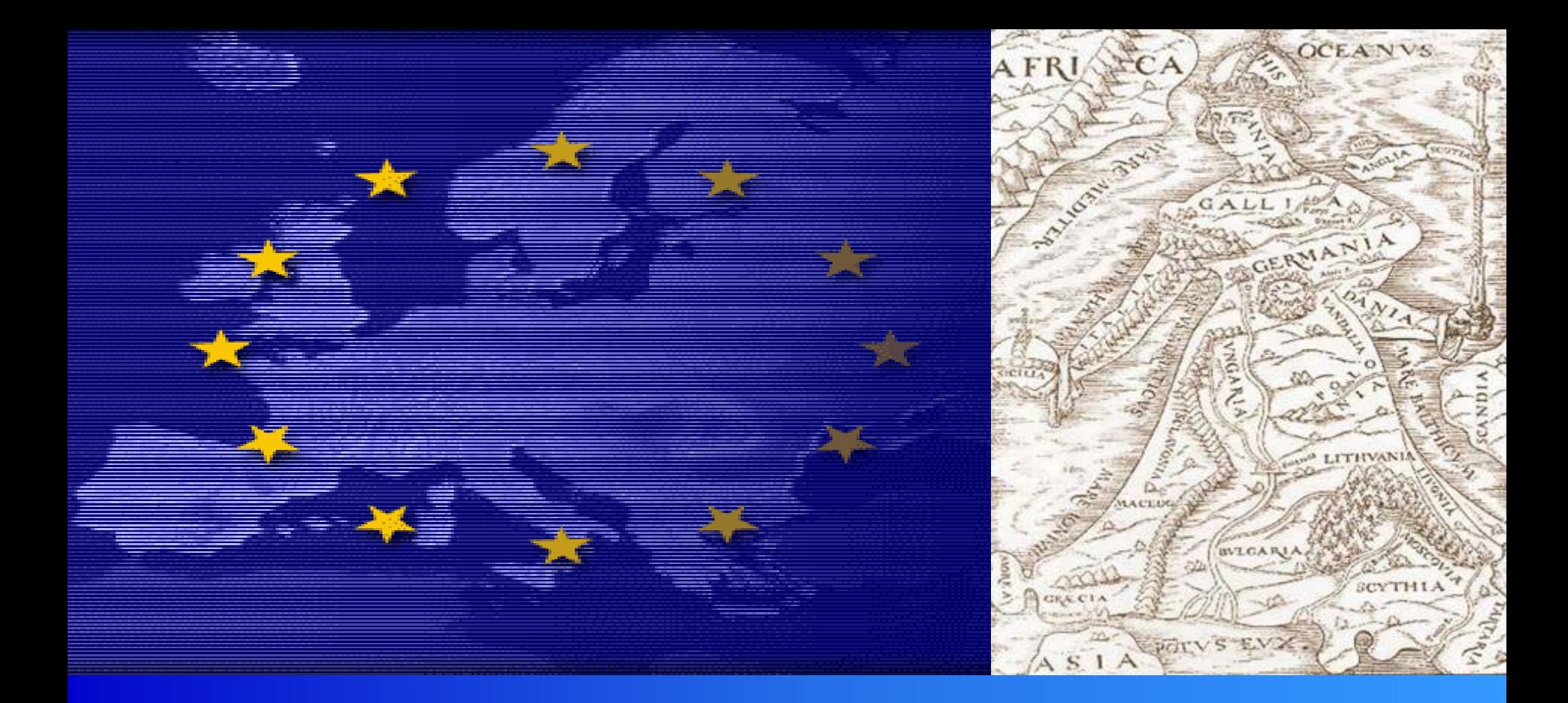

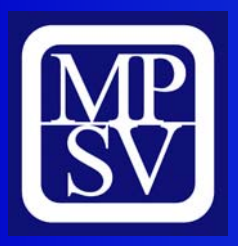

# **Žádost Benefit Žádost Benefit** *Opatření 2.1*  **– sociální služby** *MPSV, zá ří 2005 soc.integrace\_ soc.integrace\_esf@mpsv.cz*

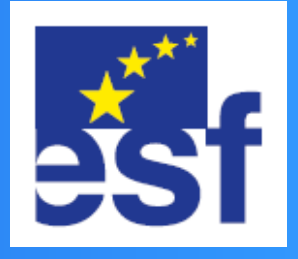

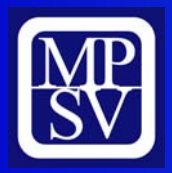

#### **Instalace**

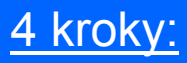

- 1) Stáhněte žádost (instalační soubor) z určeného místa na internetu na disk C:/.
- 2) Klikněte na žádost (instalační soubor) a postupujte podle Průvodce instalací.
- 3) V Průvodci instalací můžete změnit místo uložení žádosti. Doporučujeme ponechat nabídnutou cestu k uložení souboru. Automaticky se ukládá na disk C:/. Na ploše se objeví zástupce žádosti.

POZOR: POKUD JIŽ MÁTE NAINSTALOVANOU PŘEDCHOZÍ VERZI BENEFITU, UJISTĚTE SE, ŽE SPOUŠTÍTE NOVOU **VERZI** 

4) Klikněte na zástupce, otevřete žádost a začněte s vyplňováním. Předpokládaná cesta spuštění:

**C:\Benefit\OPRLZ-GP (2.1.15 2.výzva)**

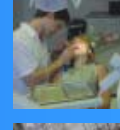

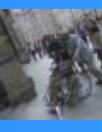

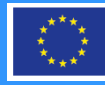

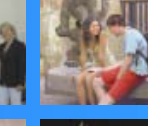

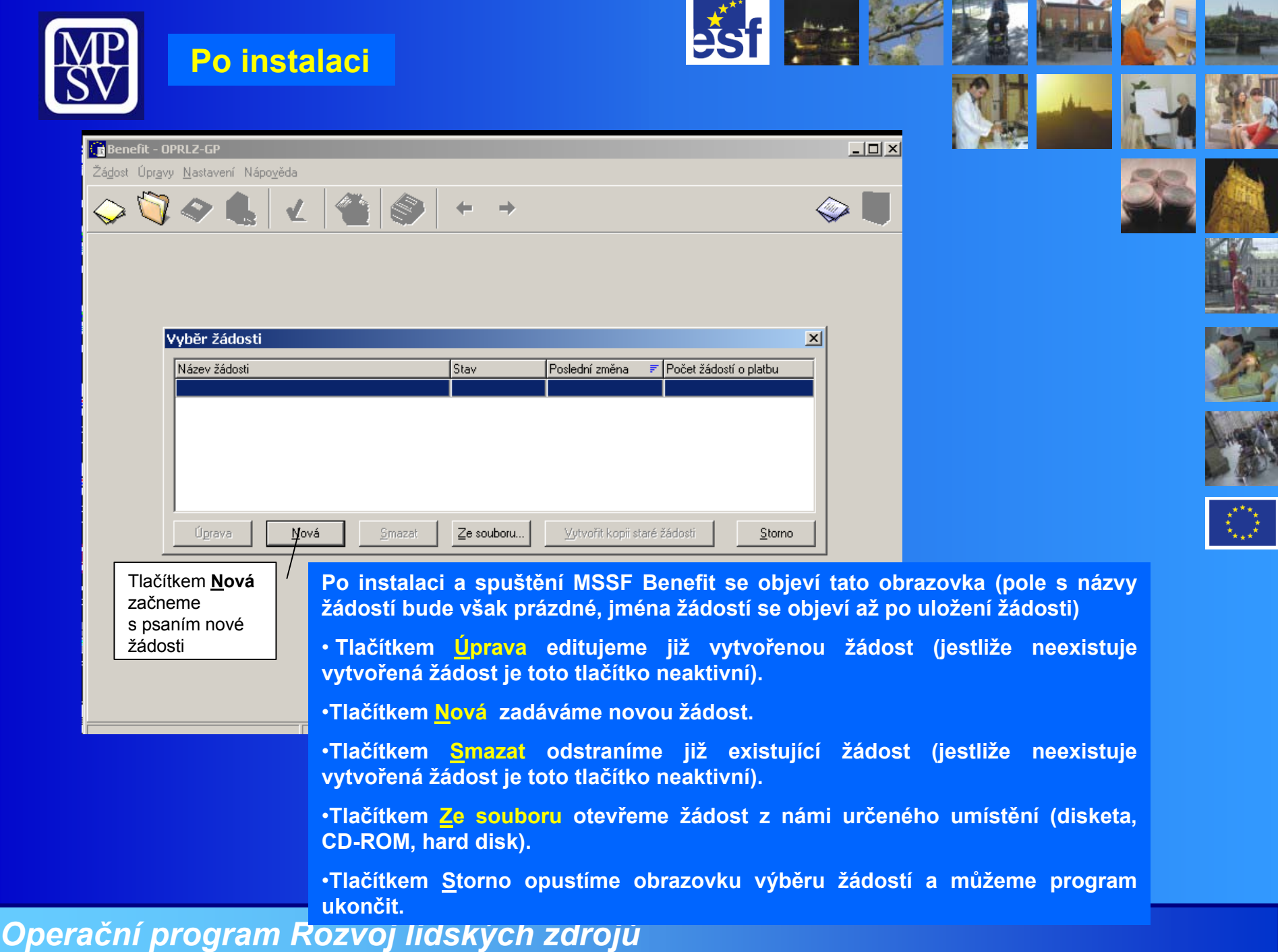

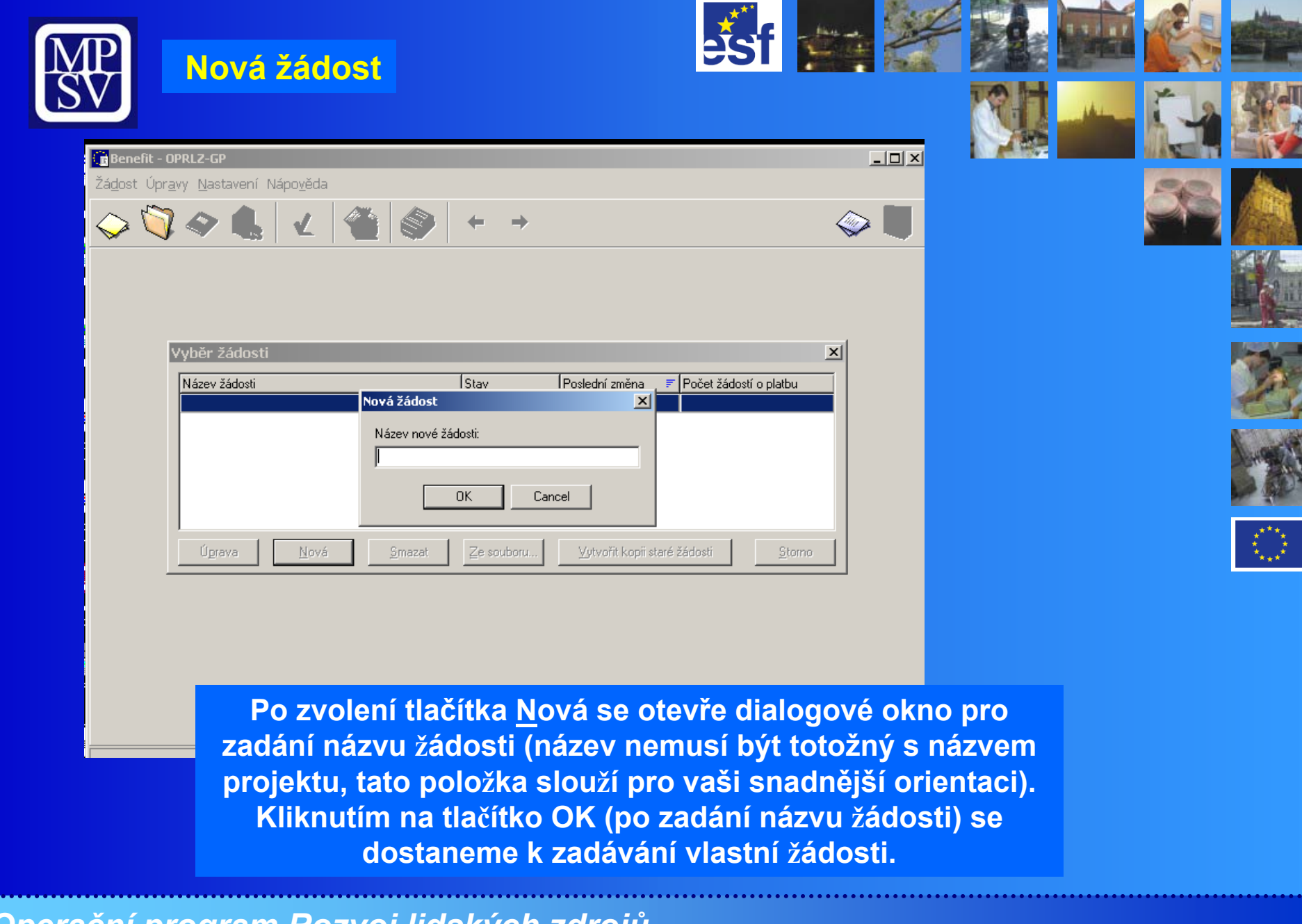

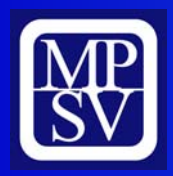

### **Identifikace programu**

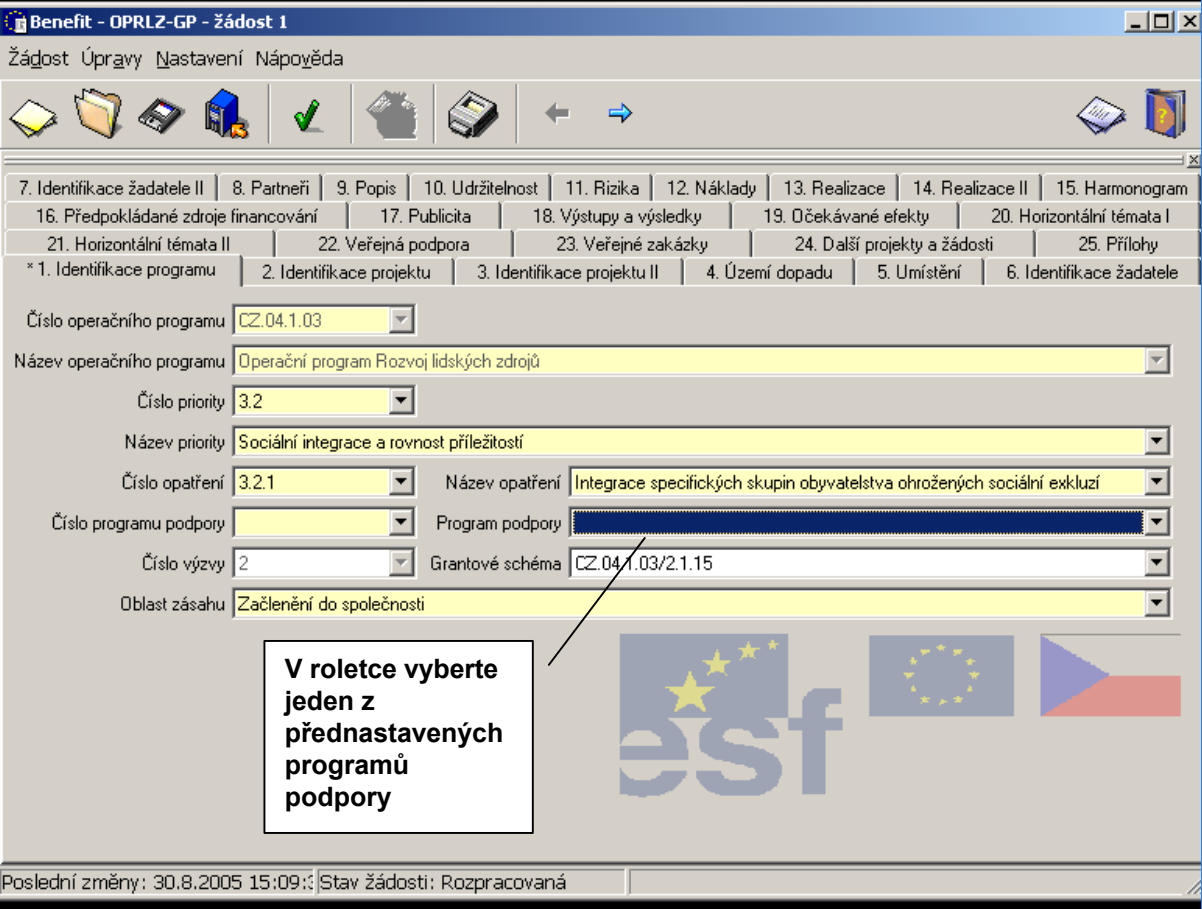

es.

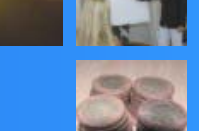

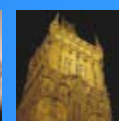

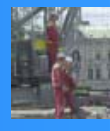

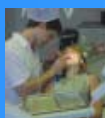

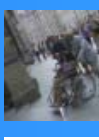

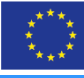

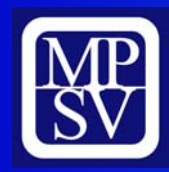

### **Obecná pravidla pro vyplňování žádosti**

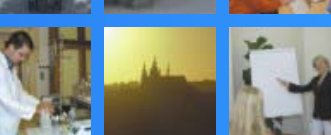

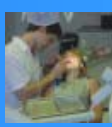

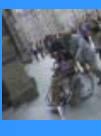

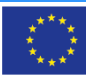

**Stisk tlačítka F1: vyvolání nápovědy k poli, ve kterém je šipka/kurzor. Při vyplňování postupujte v souladu s nápovědou.**

**Žlutá pole: Povinně k vyplnění. Pokud některé pole není vyplněno, systém automaticky na tento nedostatek upozorní.**

**Průběžné ukládání žádosti: Pomocí ikony Stav žádosti bude uveden jako "Rozpracovaná".** 

**Finální uložení žádosti: Po vyplnění všech povinných polí a příloh. Bude vygenerován unikátní kód žádosti.** 

**Žádost již nelze m<sup>ě</sup>nit!!!**

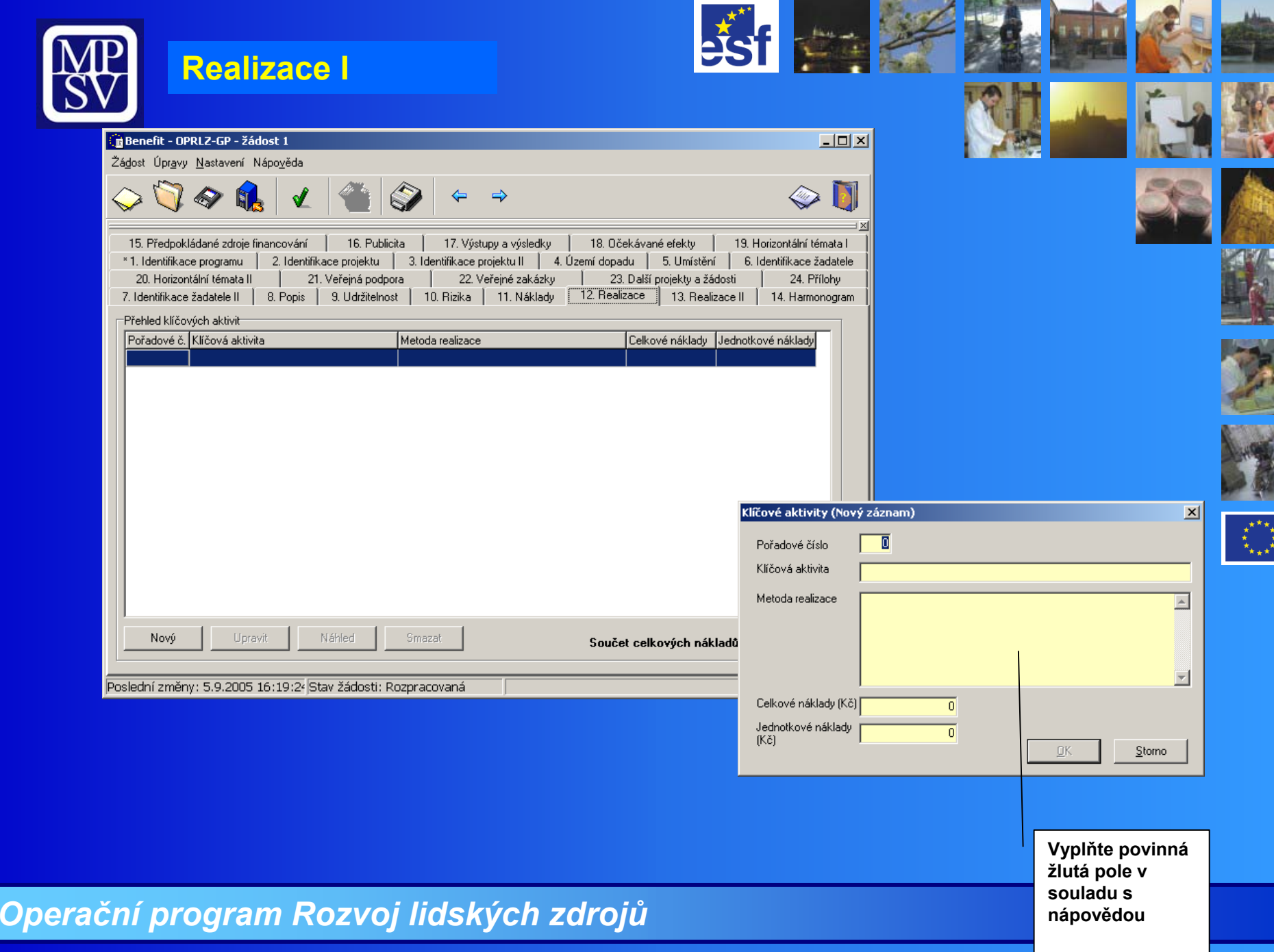

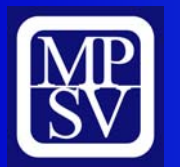

#### **Náklady**

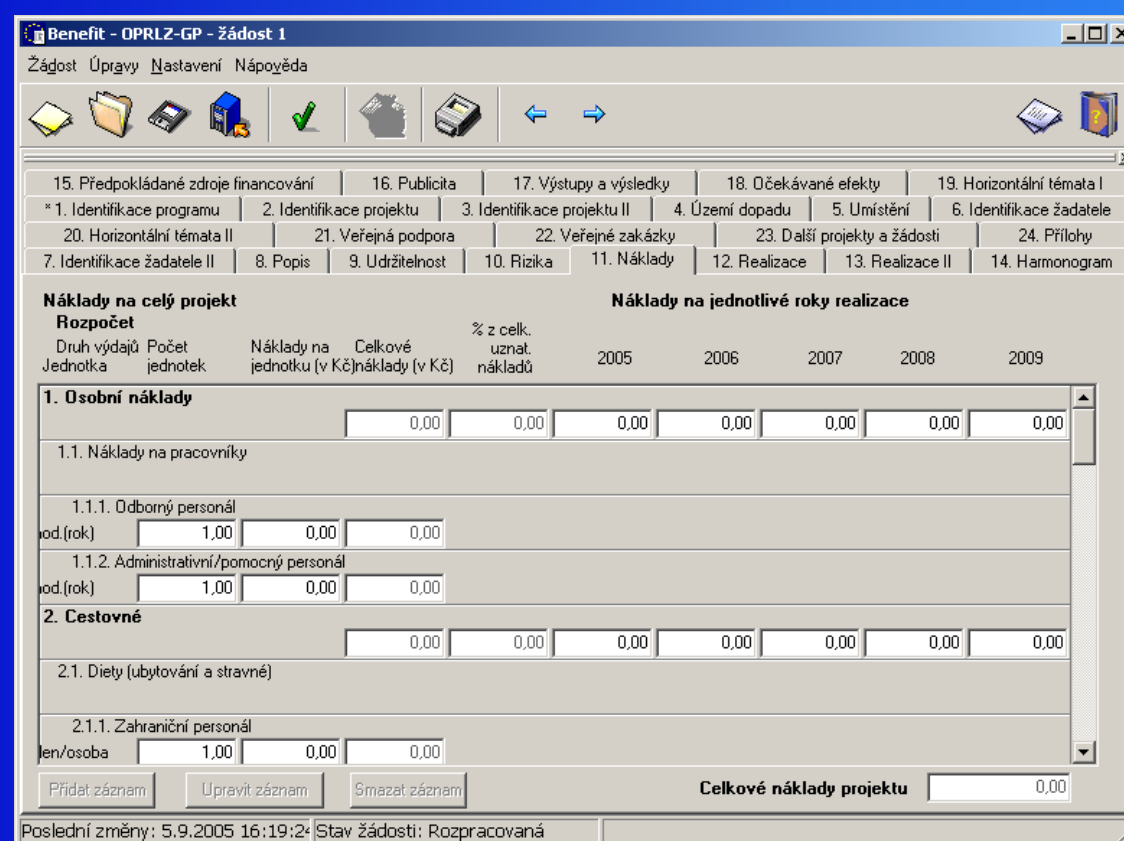

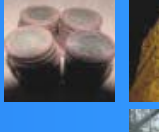

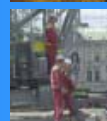

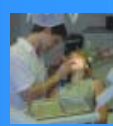

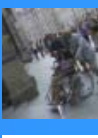

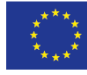

**Tato záložka slouží pro podrobný rozpis rozpočtu na projekt**

**Podrobnější návod na jeho vyplnění naleznete v materiálu "Rozpočet projektu", který bude uveřejněn na internetových stránkách.**

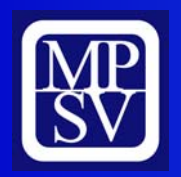

 $\overline{\mathbf{C}}$ 

 $\vert \mathbf{x} \vert$ 

 $\overline{7}$ 

### **Harmonogram**

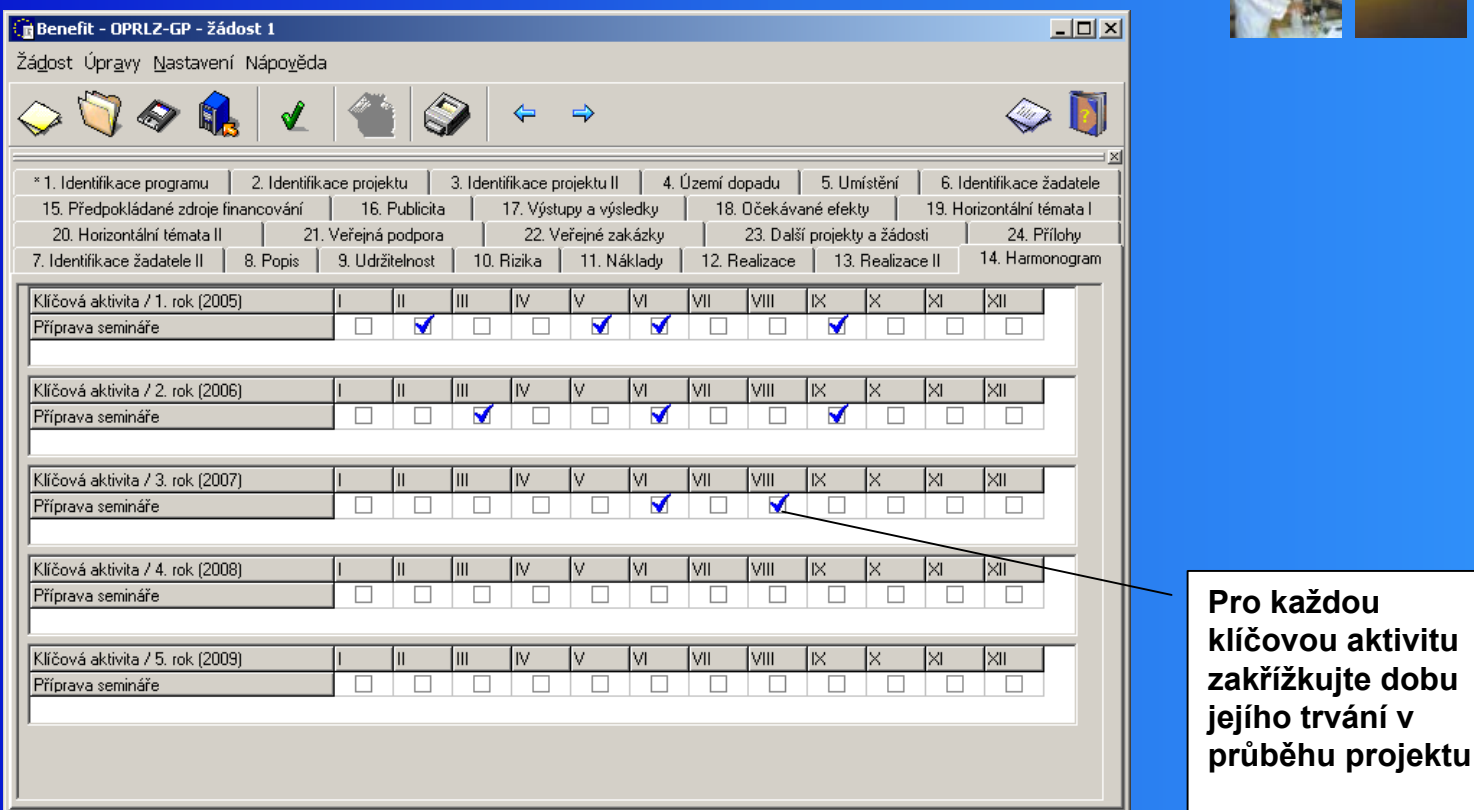

//

### *Operační program Rozvoj lidských zdrojů*

Poslední změny: 5.9.2005 16:19:24 Stav žádosti: Rozpracovaná

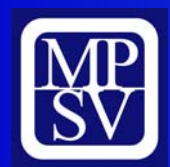

## **Předpokládané zdroje financování**

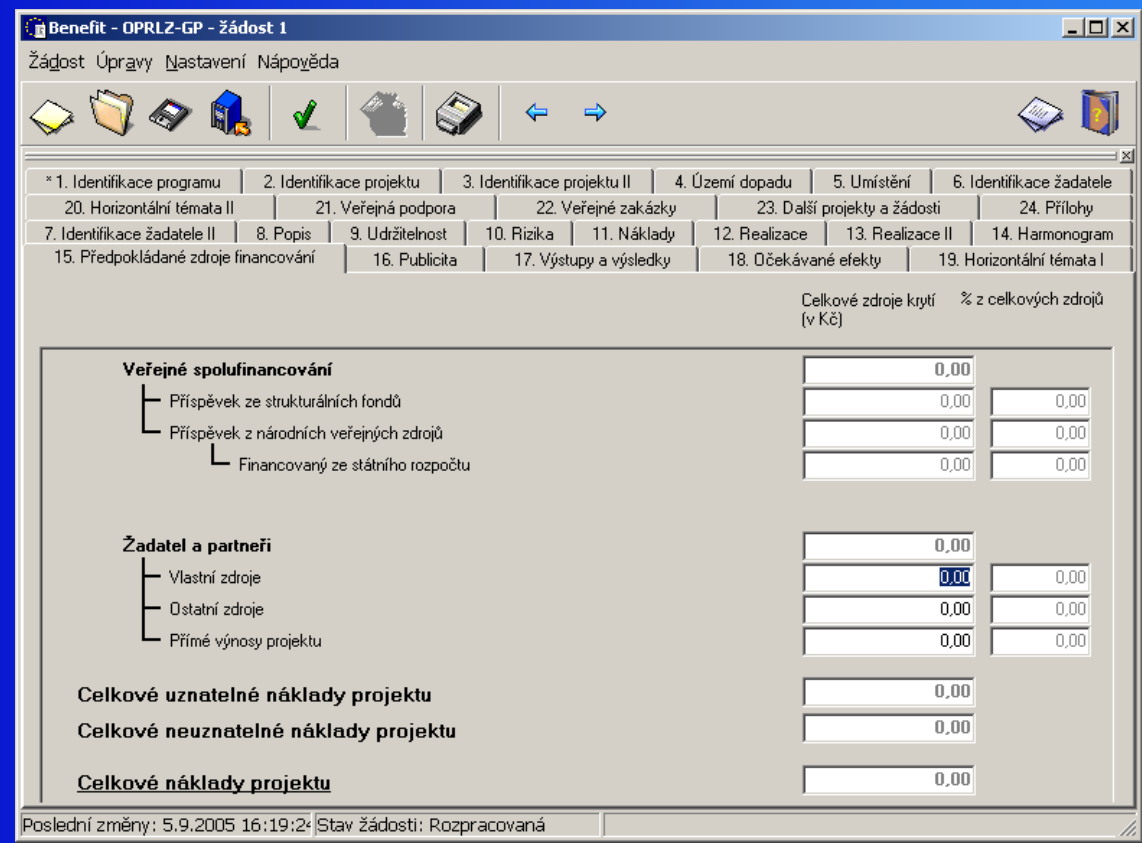

**Tato záložka slouží pro podrobný rozpis předpokládaného financování projektu Podrobnější návod na vyplnění naleznete v materiálu "Rozpočet projektu"**

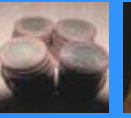

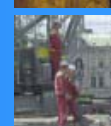

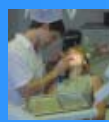

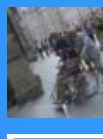

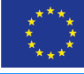

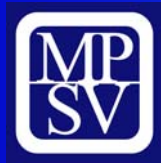

## **Výstupy a výsledky**

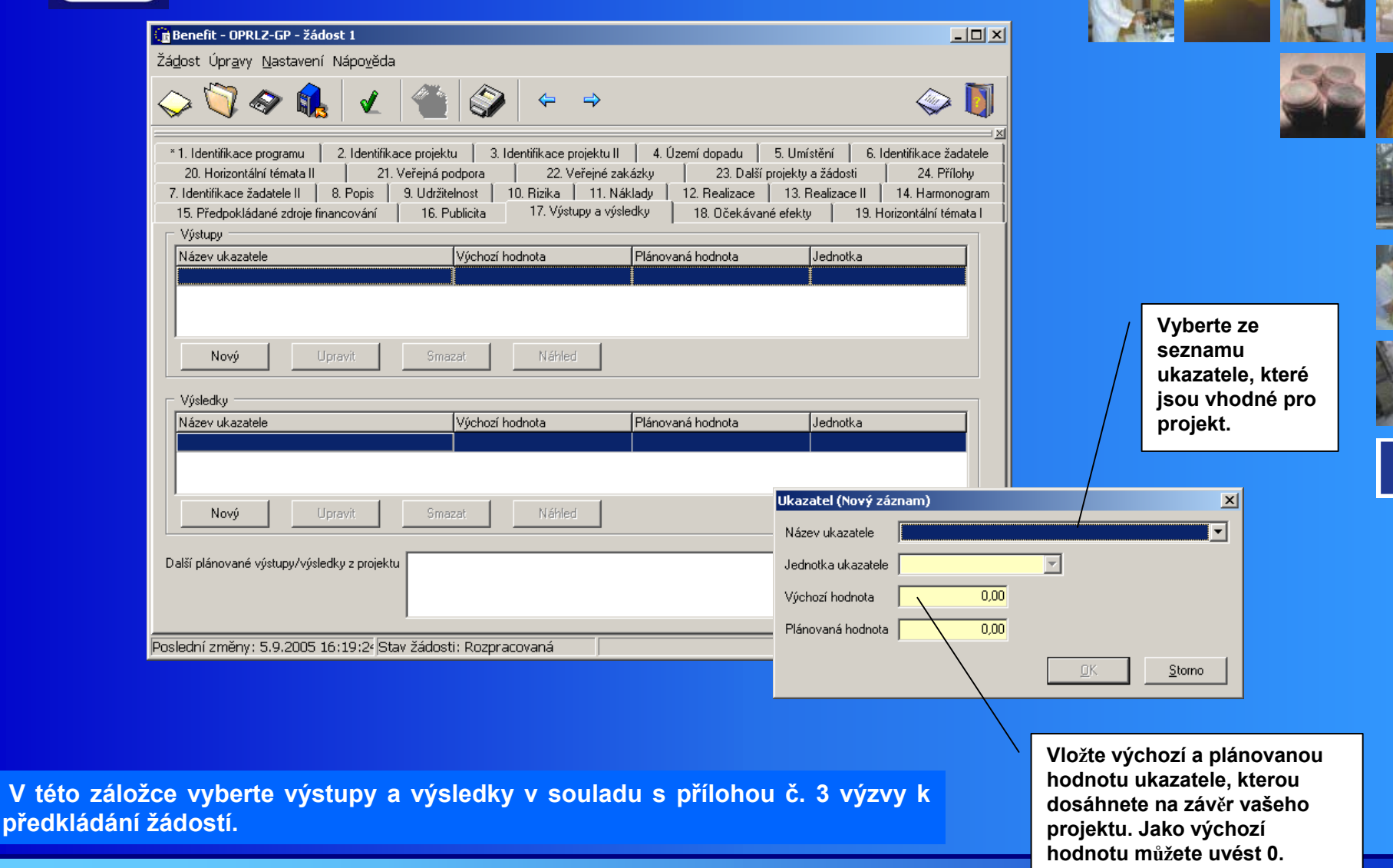

▏<br>▚<sub>★★</sub>★

es

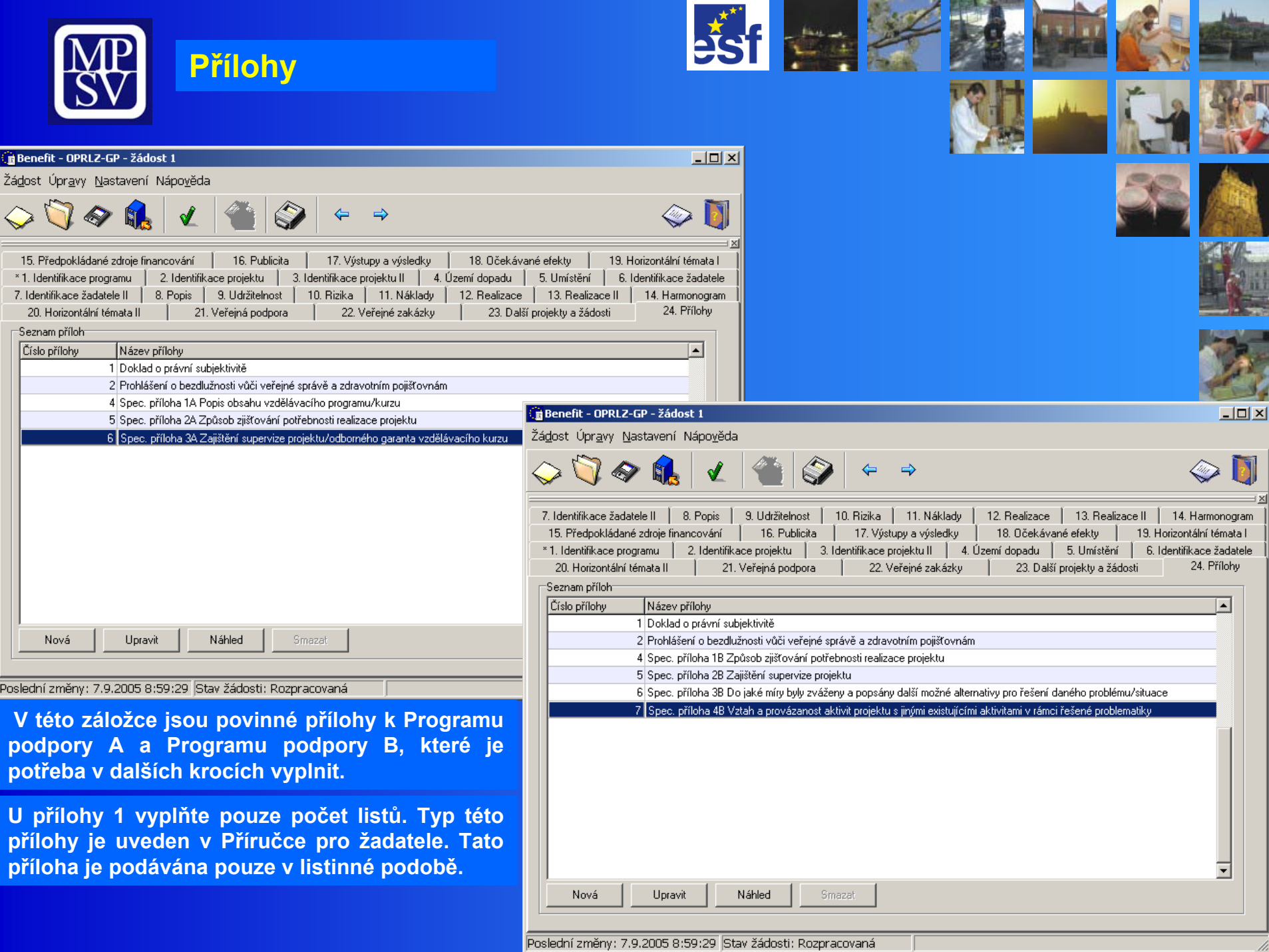

 $-50\%$ 

4 大大

 $\sim$ 

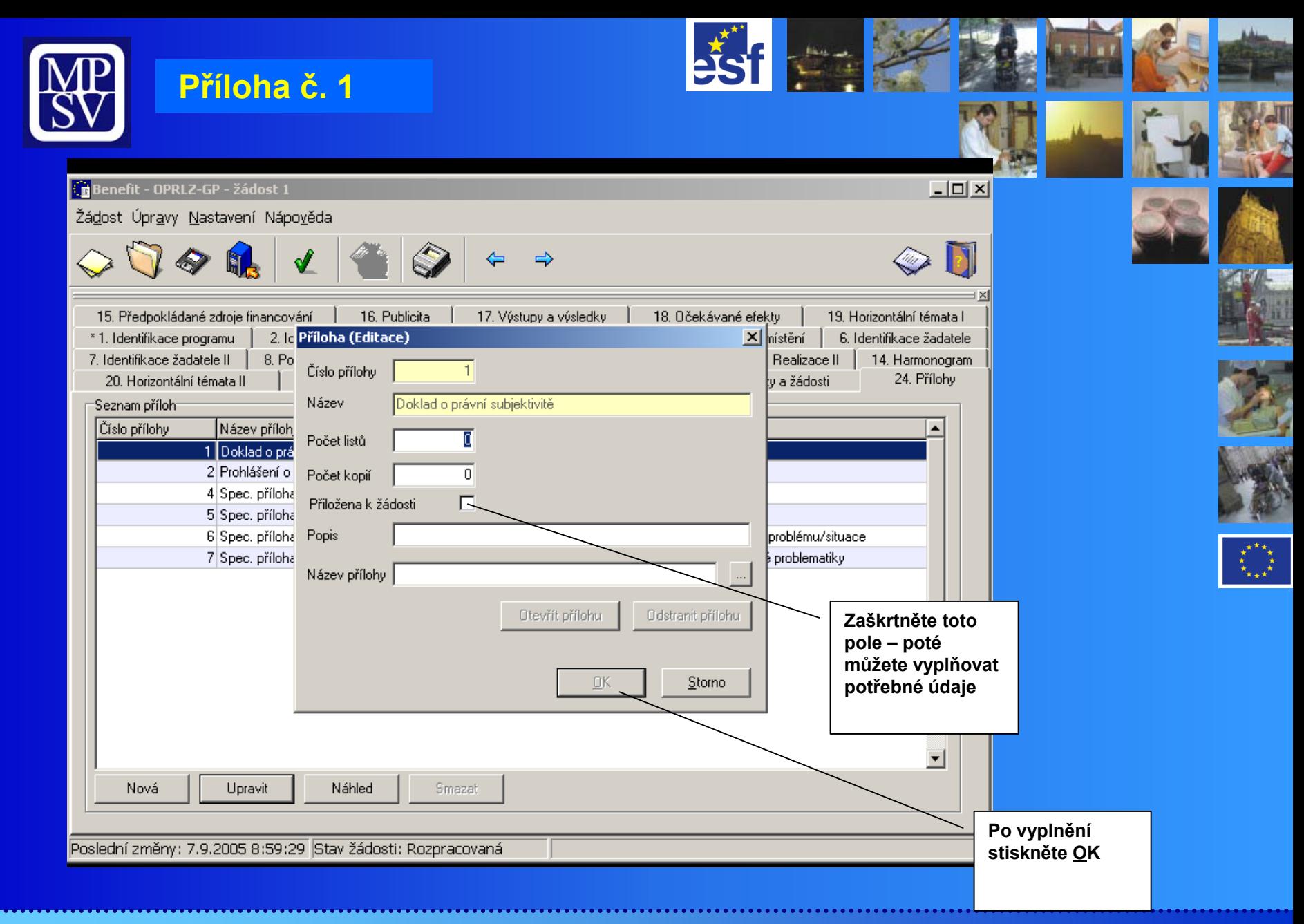

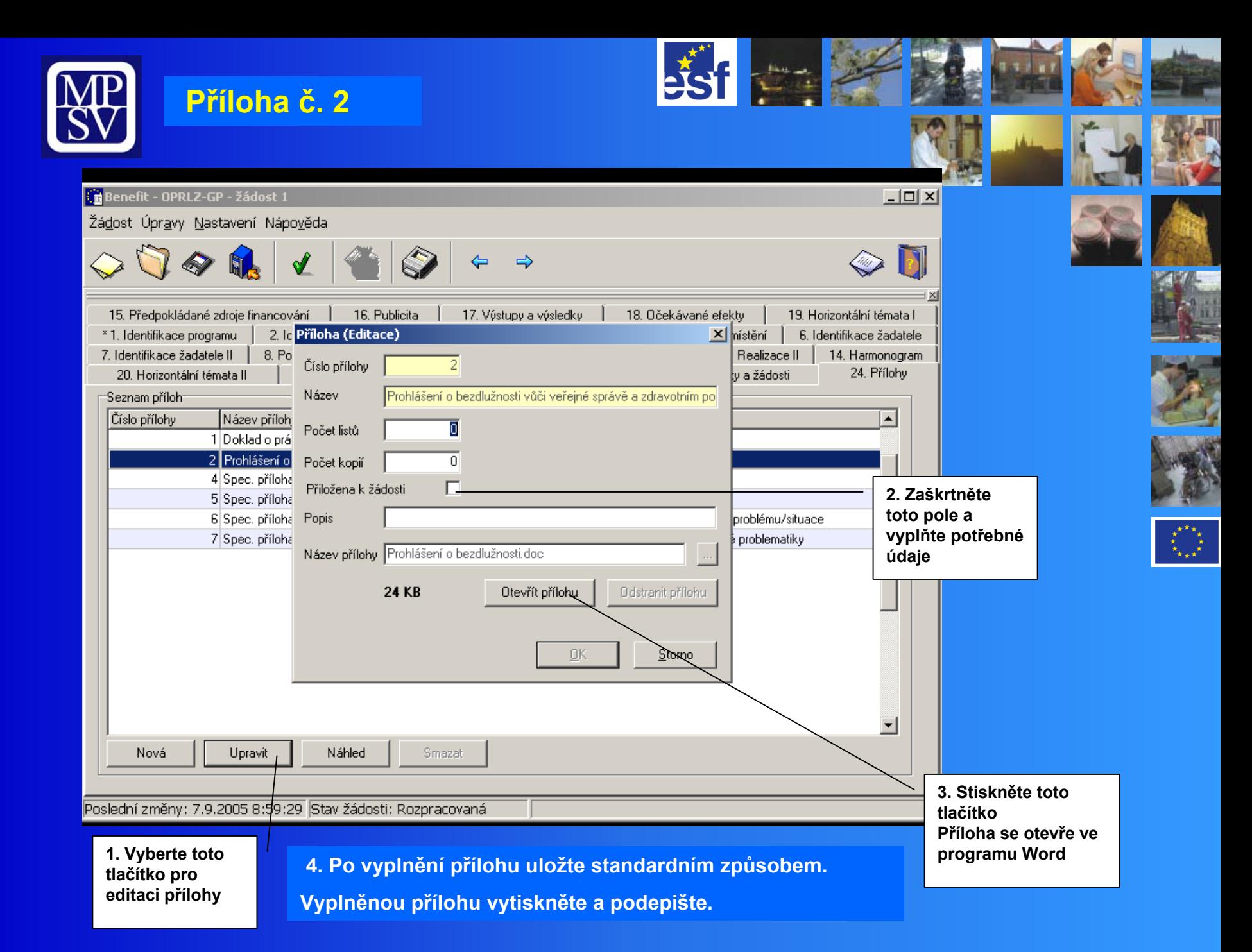

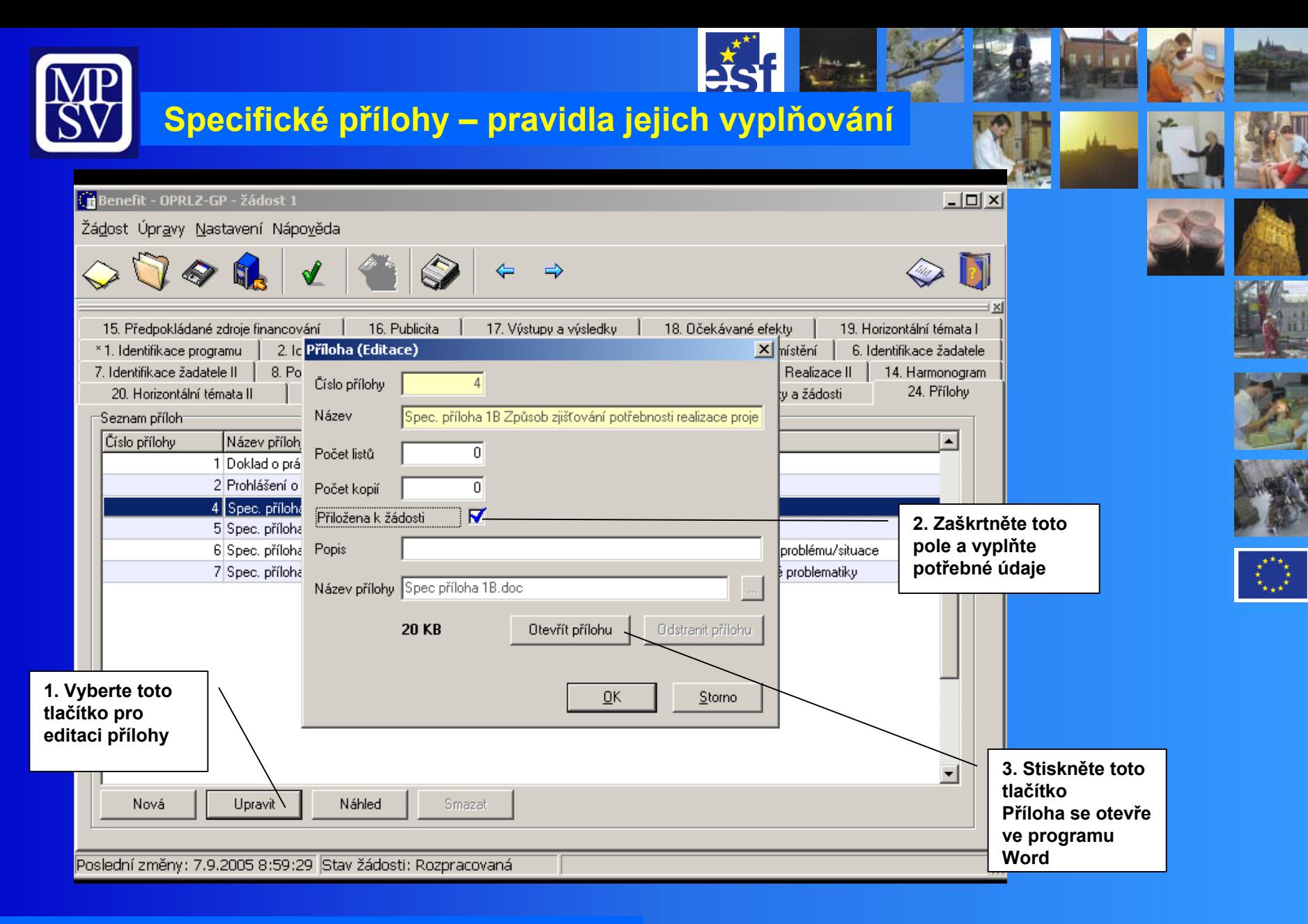

**4. Po vyplnění přílohu uložte standardním způsobem. Vyplněnou přílohu vytiskněte a podepište.**

**5. Analogickým způsobem vyplňujte všechny povinné specifické přílohy.**

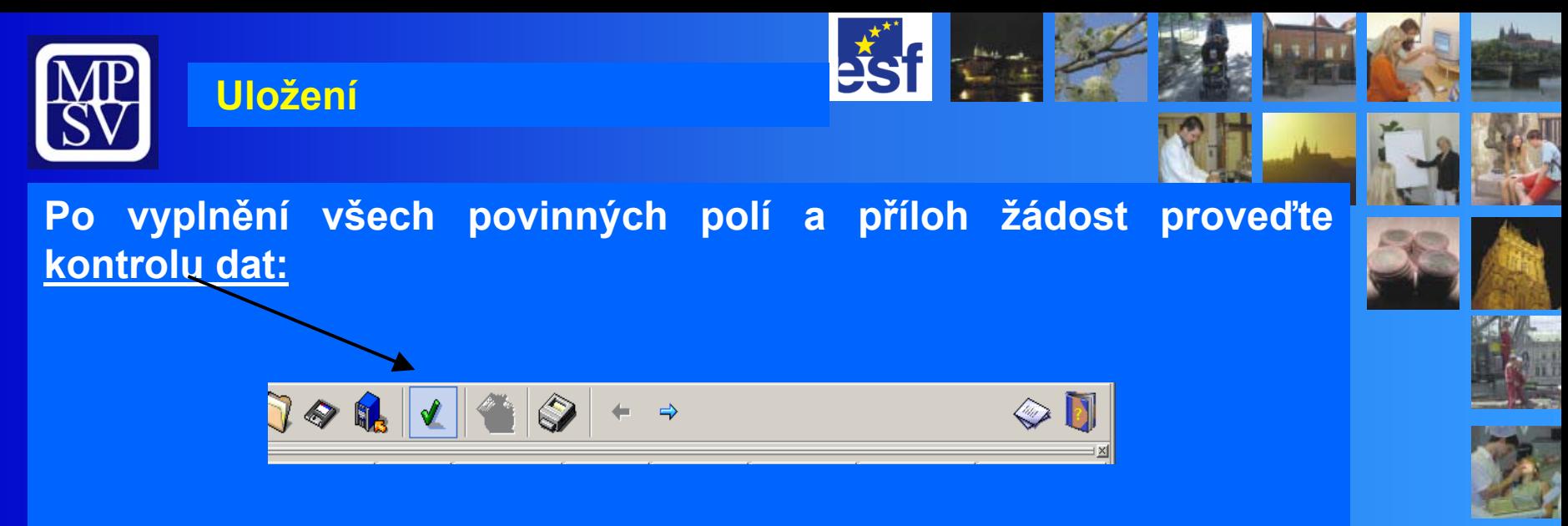

#### **Poté žádost finálně uložte!**

**Bude vygenerován unikátní kód, kterým označte povinné přílohy (možno dopsat i rukou).**

**Finálně uloženou žádost již nelze měnit!** 

**Při předkládání žádosti postupujte v souladu s Příručkou pro žadatele verze 1.3.**